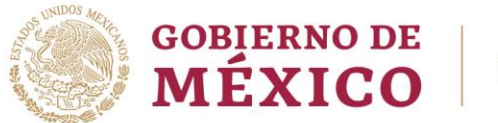

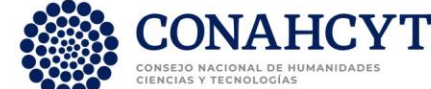

## **GUÍA DE REGISTRO PARA LA CONVOCATORIA DEL PROGRAMA "INVESTIGADORAS E INVESTIGADORES POR MÉXICO" DEL CONAHCYT 2023 (2)**

Para realizar el registro de postulación deberá:

- a) Registrar o actualizar el Currículum Vitae Único (CVU), en la siguiente liga: <https://conacyt.mx/servicios-en-linea/cvu-curriculum-vitae-unico/>
- b) Posteriormente, deberá realizar el registro o actualizar su información en el Padrón de Investigadoras e Investigadores por México, a través del siguiente enlace: <https://aplicaciones.conacyt.mx:7443/generador-view-angular/index.html?application=INVESTIGADORES#/login>

Es importante mencionar que deberá verificar el correcto envío de su registro del Padrón de Investigadores para poder acceder a los registros de la convocatoria.

- c) Una vez que cuente con el número de identificación (ID) que le proporcionará el Padrón, para registrar su postulación, ingrese a la siguiente liga: <https://aplicaciones.conacyt.mx:7443/generador-view-angular/index.html?application=INVESTIGADORESMEXICO#/login>
- **1.** Recuerde que, para acceder a la plataforma, deberá ingresar su usuario y contraseña (**mismos datos que utiliza para ingresar a su CVU**).

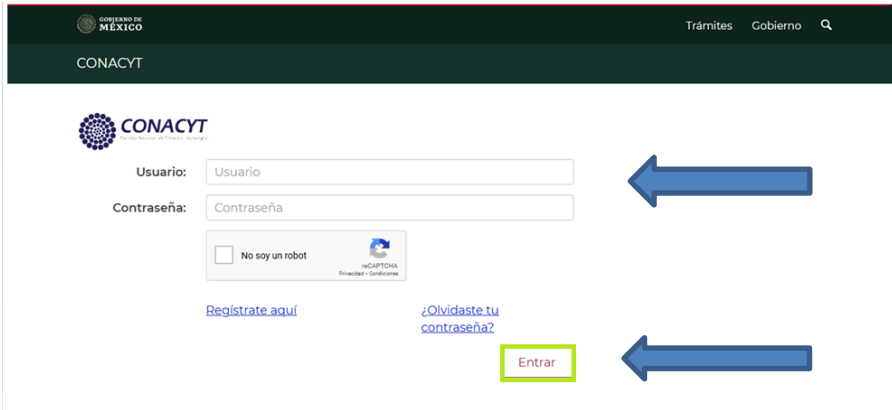

**2.** Una vez que ingrese a la plataforma, se visualiza el icono de "Registro a la convocatoria 2023-2", en el que deberá pulsar.

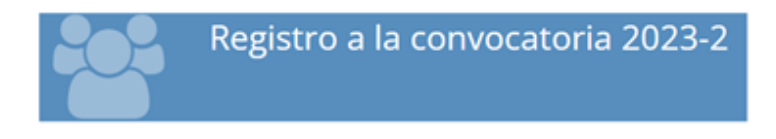

Inmediatamente, oprima en el año "2023-02".

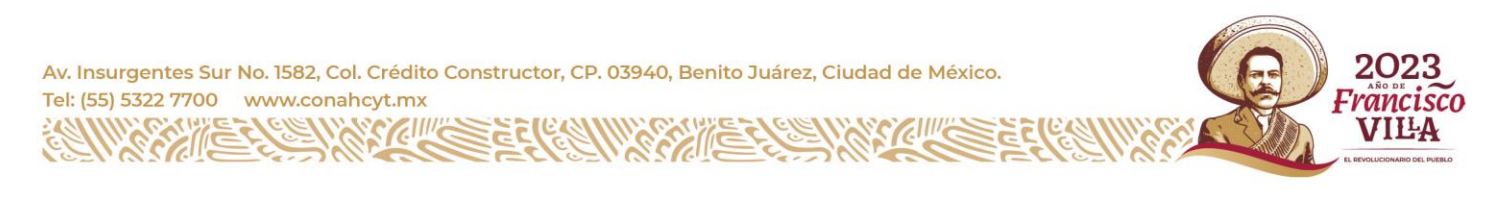

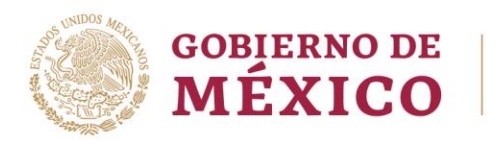

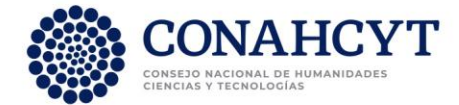

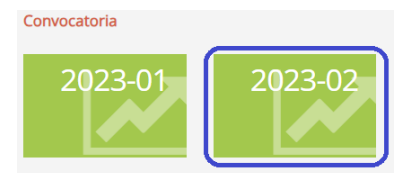

**3.** Al ingresar, la pantalla 2023-2 de la convocatoria cambiará a color azul y mostrará un recuadro indicativo el proyecto o plan de trabajo especializado en la parte inferior derecha, los botones de "Agregar nuevo proyecto/PTE" y "Salir". Deberá seleccionar el recuadro de "Agregar nuevo proyecto/PTE".

Es importante mencionar que, en caso de que el cuadro "Agregar nuevo proyecto/PTE" no aparezca, deberá verificar el correcto envío de su registro del Padrón de Investigadores.

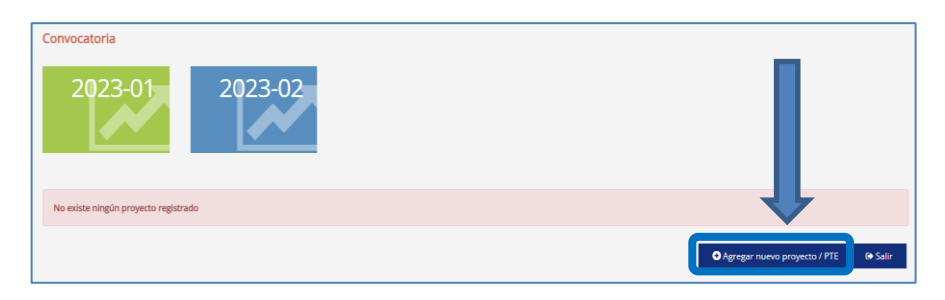

**4.** Al ingresar, deberá indicar sus datos generales, la institución, el proyecto/PTE, así como descargar los documentos necesarios

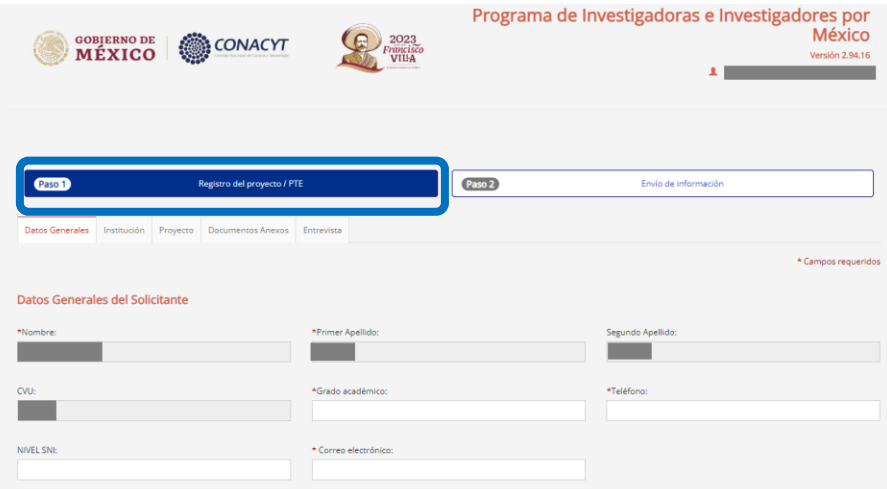

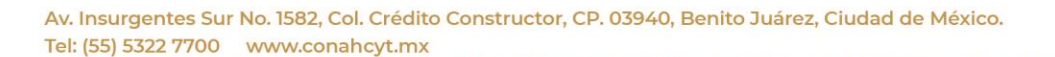

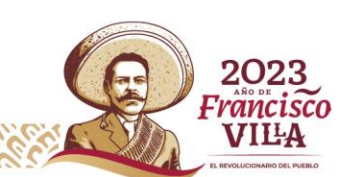

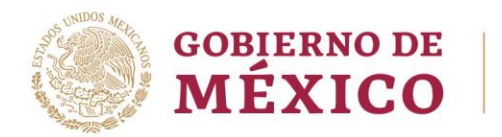

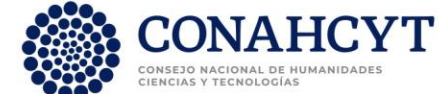

**5.** En la pestaña "Datos generales" deberá seleccionar la **Modalidad** y el **Perfil** en el que desea participar, los cuales están descritos en el Anexo Único de la convocatoria. Posteriormente, será necesario seleccionar el área y la disciplina.

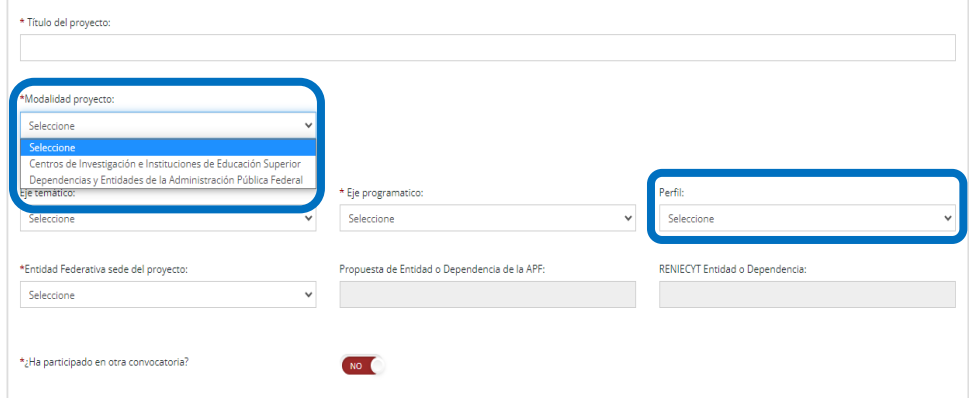

## **MODALIDAD I: En Centros de Investigación e Instituciones de Educación Superior del Sector Público.**

**a)** Al elegir la Modalidad I, deberá registrar los datos del Enlace Institucional y del Colaborador. Una vez que de guardar a esta pestaña, se habilitarán las siguientes demás pestañas.

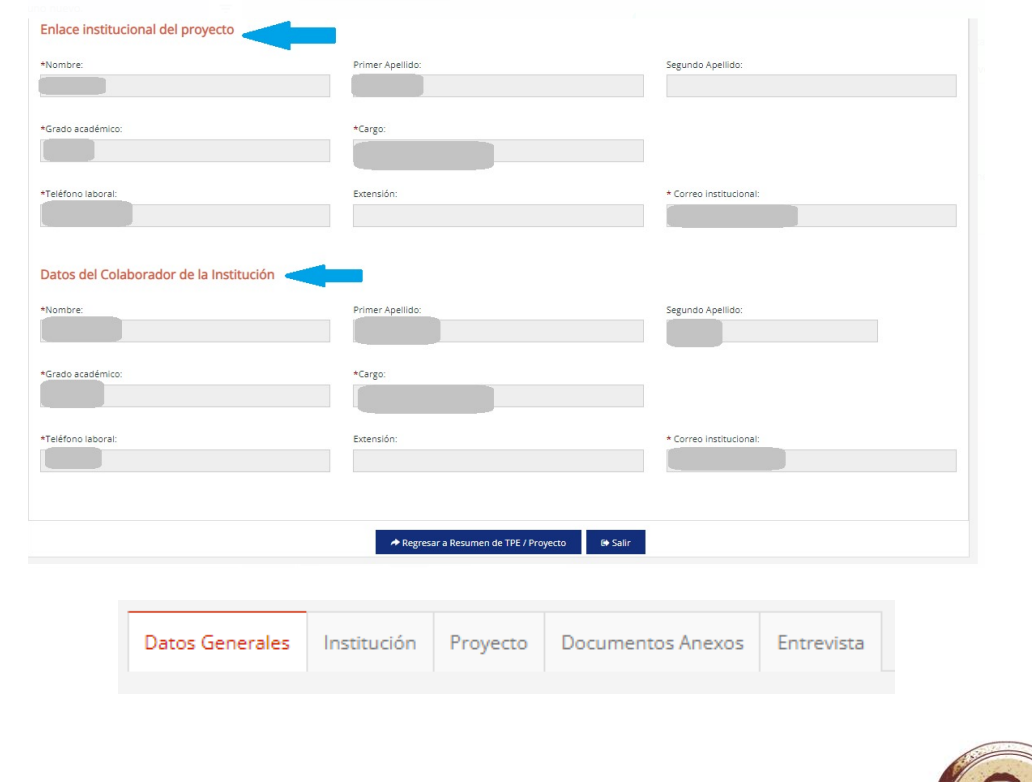

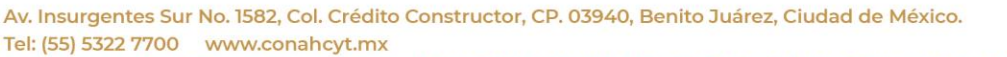

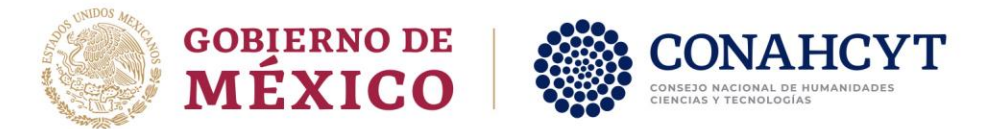

**b)** A continuación, en la pestaña "Institución", deberá indicar los Datos Generales de la misma.

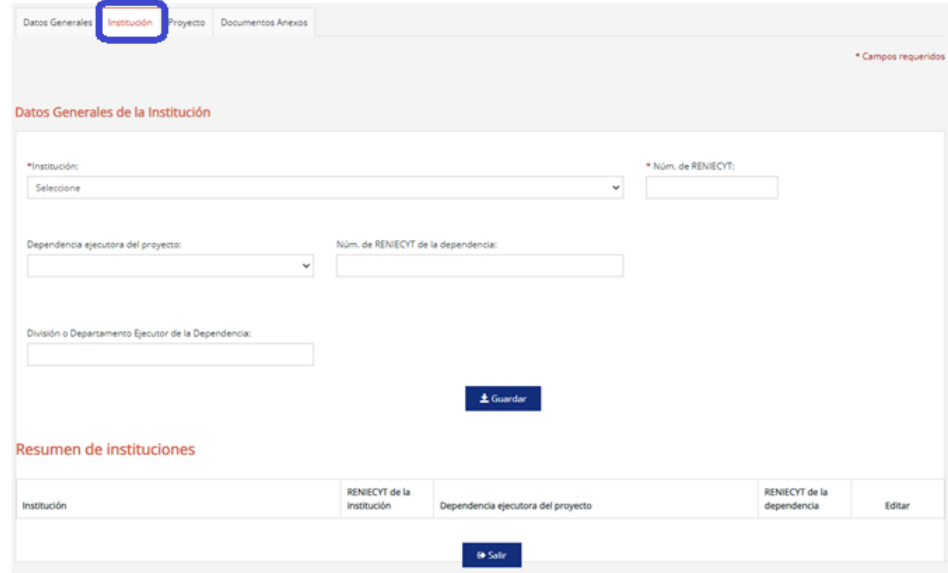

**c)** La siguiente pestaña corresponde al "Proyecto", donde deberá responder a cada una de las preguntas o requerimiento de información (**mínimo 500 caracteres y máximo 2000**).

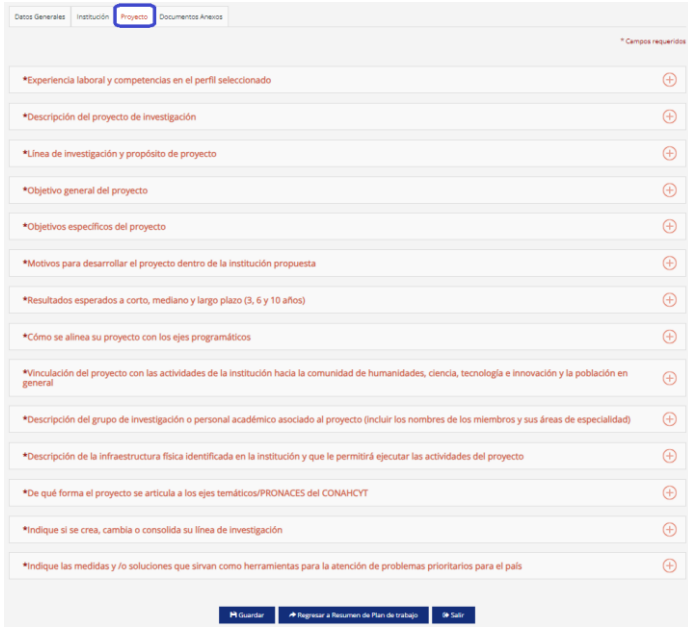

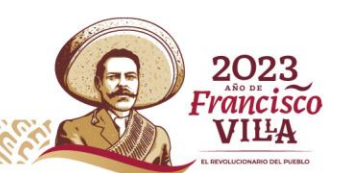

Av. Insurgentes Sur No. 1582, Col. Crédito Constructor, CP. 03940, Benito Juárez, Ciudad de México. Tel: (55) 5322 7700 www.conahcyt.mx

Selling

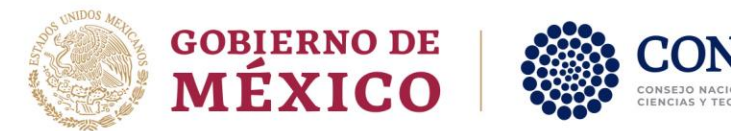

.

**d)** A continuación, se habilitará la pestaña "Documentos Anexos", donde podrá descargar los formatos de carta compromiso, carta del aval y calendarización de actividades. Es importante que la documentación probatoria se adjunte en la plataforma de manera legible en formato PDF de máximo 2.0 Mb, estar debidamente membretada, fechada y firmada por la institución que la emite

**HCYT** 

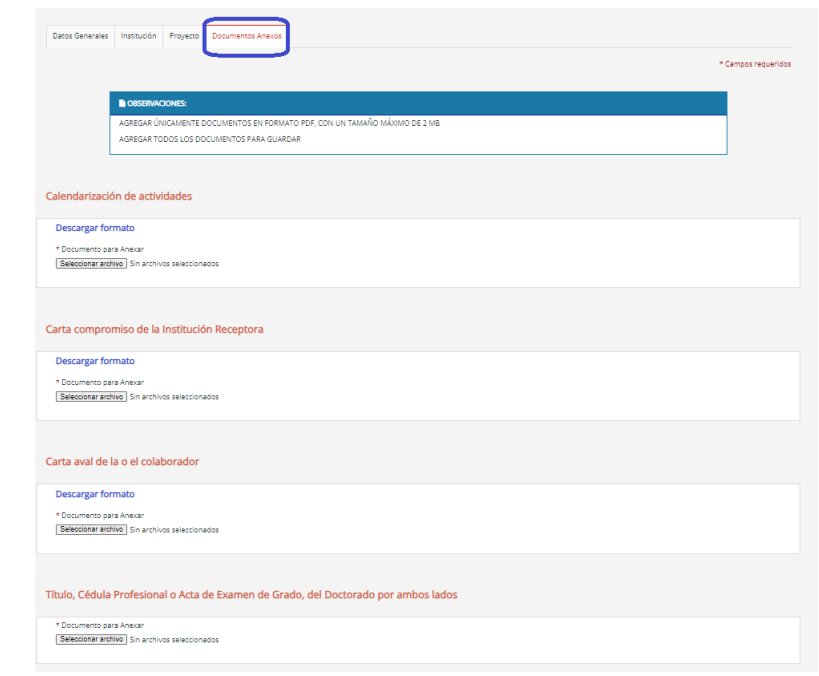

**e)** Una vez que haya proporcionado la información solicitada en cada una de las pestañas del Paso 1, podrá pasar al Paso 2: "Envió de información".

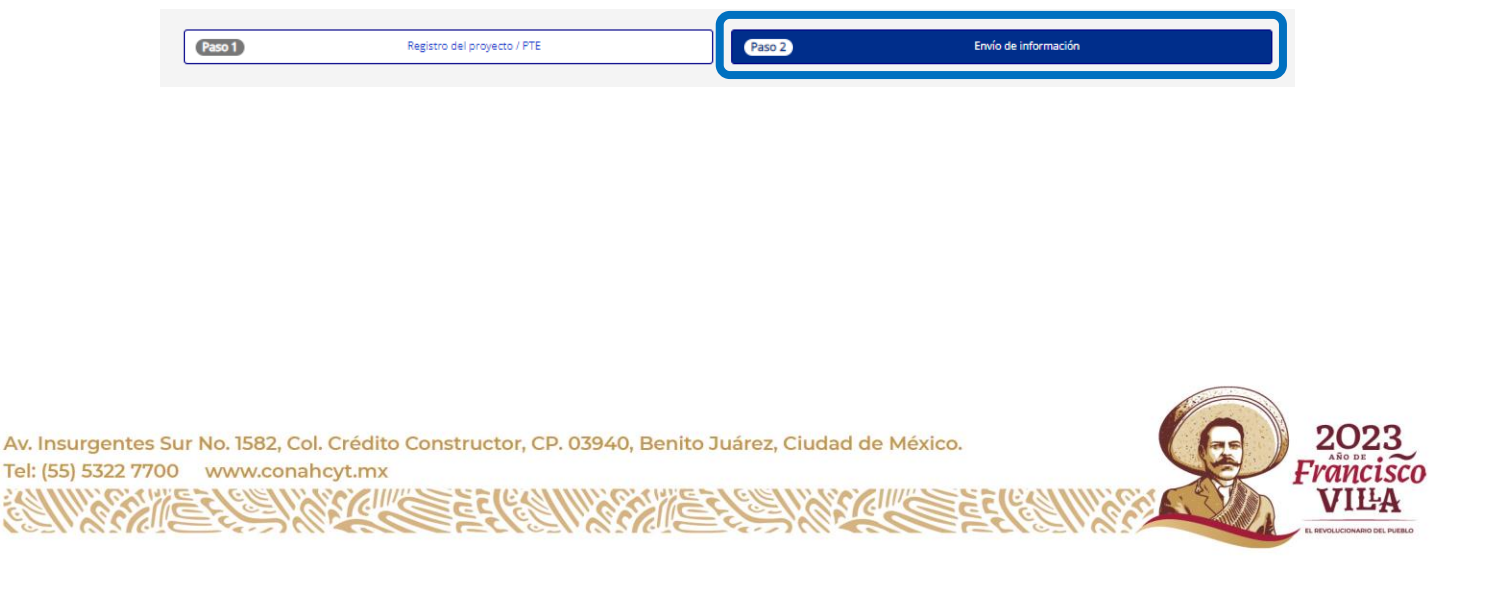

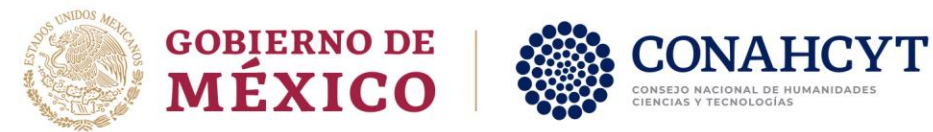

**f)** En caso de que la plataforma no permita enviar el documento, se desplegará el listado de la información que aún le falta proporcionar.

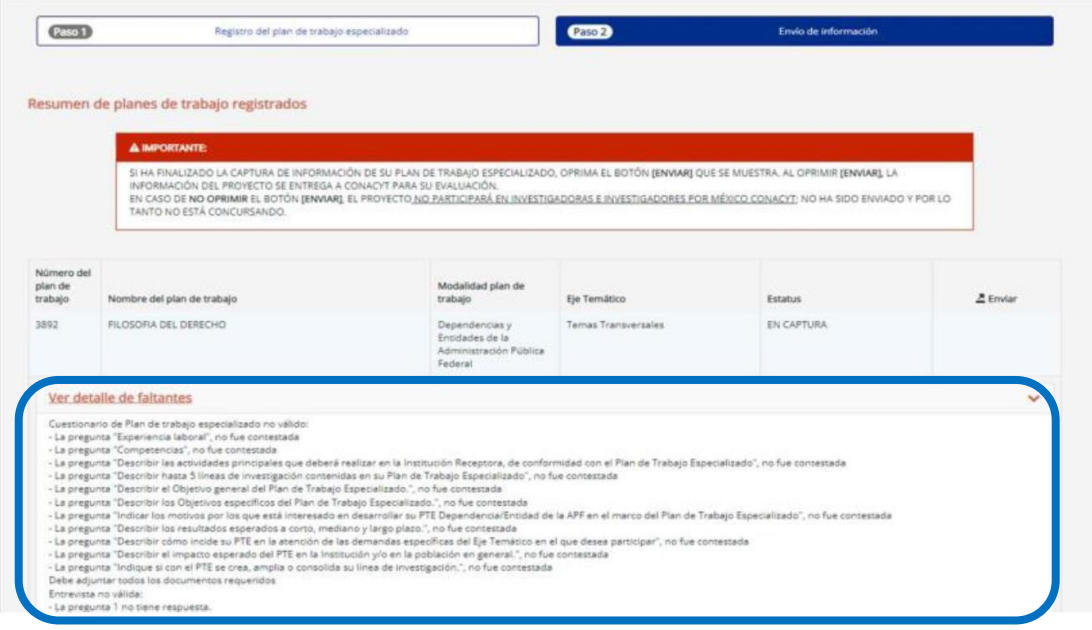

**g)** Al concluir de manera satisfactoria, proporcionando la totalidad de la información y documentación que se solicita, podrá efectuar el envío de la misma, pulsando el botón de "Enviar."

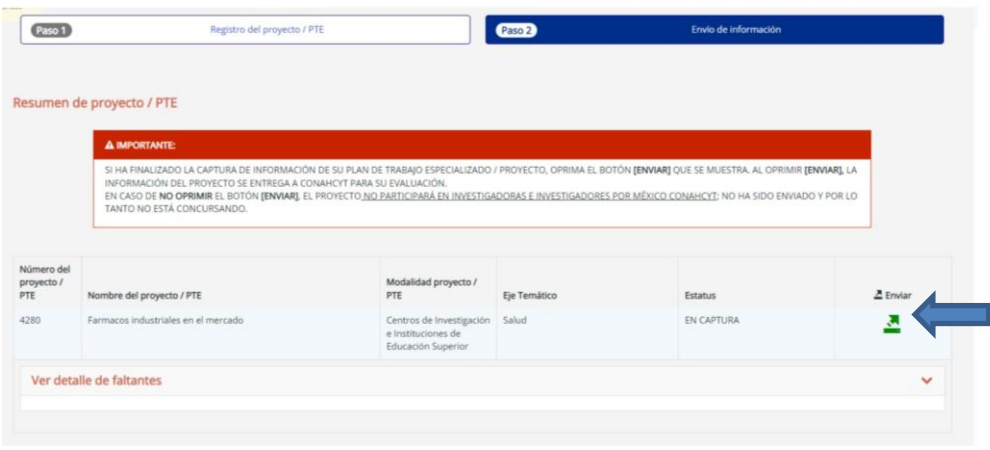

Av. Insurgentes Sur No. 1582, Col. Crédito Constructor, CP. 03940, Benito Juárez, Ciudad de México. Tel: (55) 5322 7700 www.conahcyt.mx

Selling

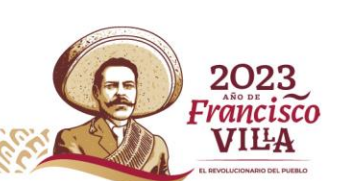

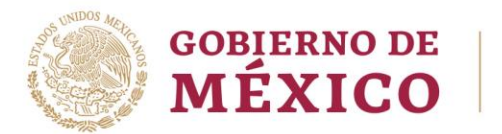

Tel: (55) 5.

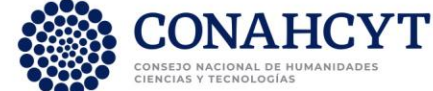

**h)** Al momento de seleccionar la opción de "Enviar", aparecerá el mensaje: "¿**Está seguro que desea enviar el proyecto? El proyecto ya no podrá ser modificado**". Si es el caso, oprima la opción de "Aceptar."

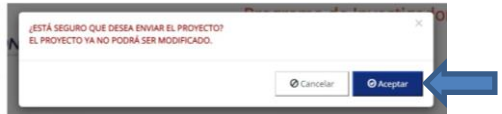

**i)** Finalmente, aparecerá un recuadro con la leyenda que indicará. "**El proyecto ha sido enviado con éxito**" y, en seguida, se mostrará el resumen del proyecto/PTE registrado y en el apartado de estatus aparecerá como "ENVIADO"

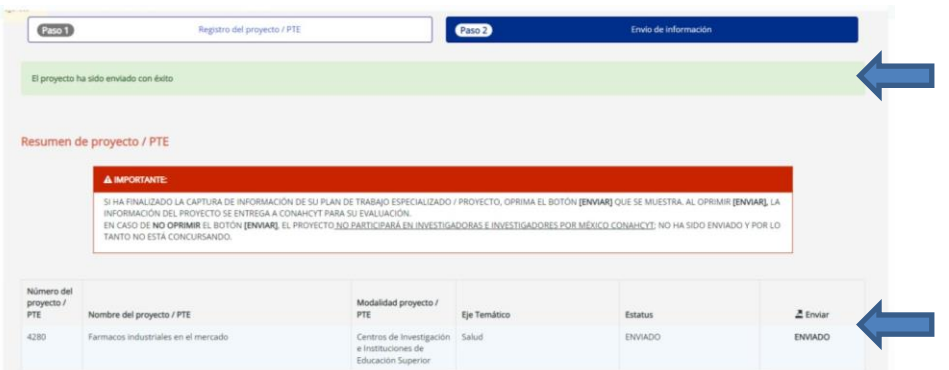

## **MODALIDAD II: En Dependencias y Entidades de la Administración Pública Federal.**

**a)** Al elegir la Modalidad II, registrará la división o departamento de la Entidad o Dependencia de la APF; así como la información solicitada. Deberá guardar esta información en la pestaña de "Datos Generales" para que se habiliten las siguientes pestaña y campos.

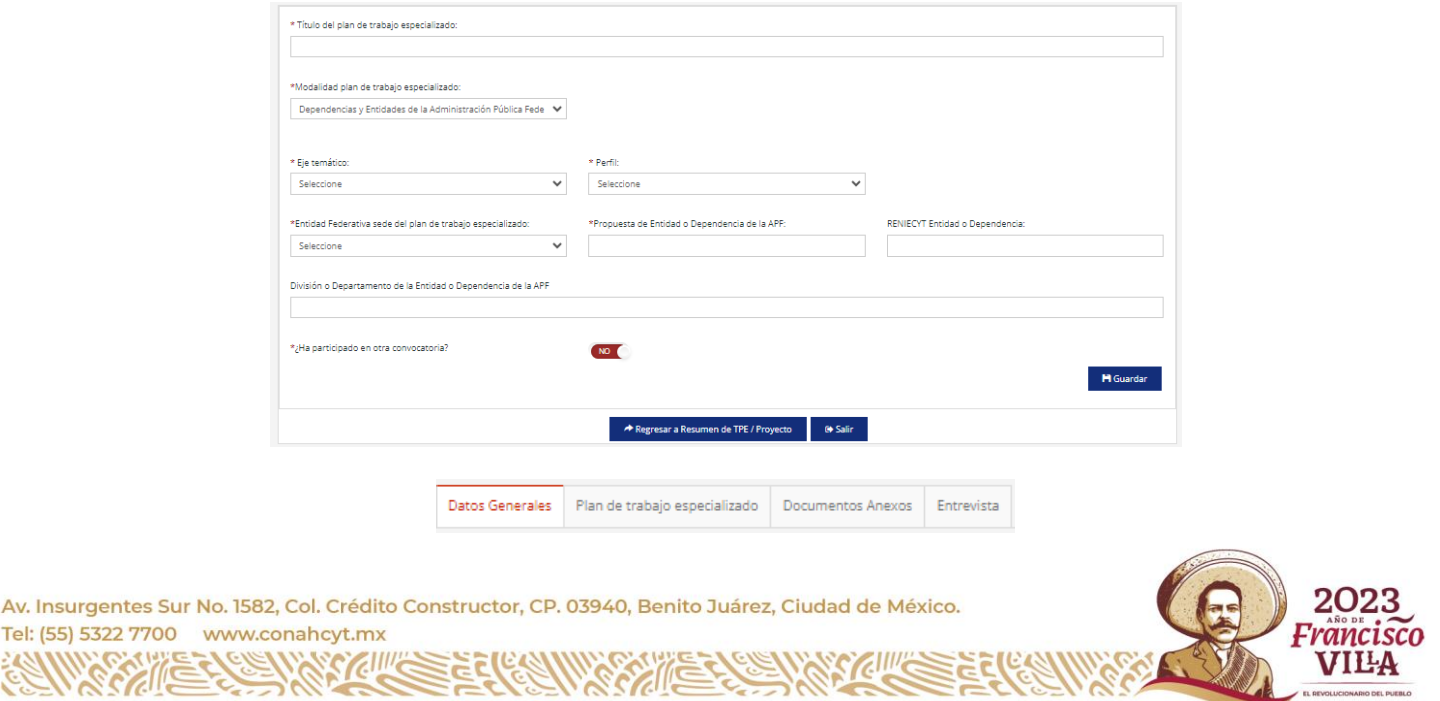

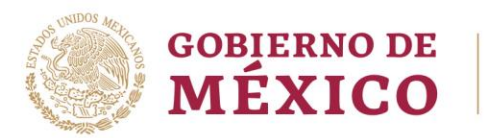

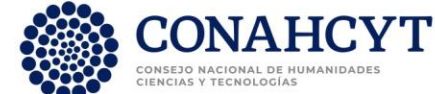

**b)** En la siguiente pestaña "Plan de trabajo especializado", deberá responder a cada una de las preguntas o requerimiento de información (**mínimo 500 caracteres y máximo 2000**).

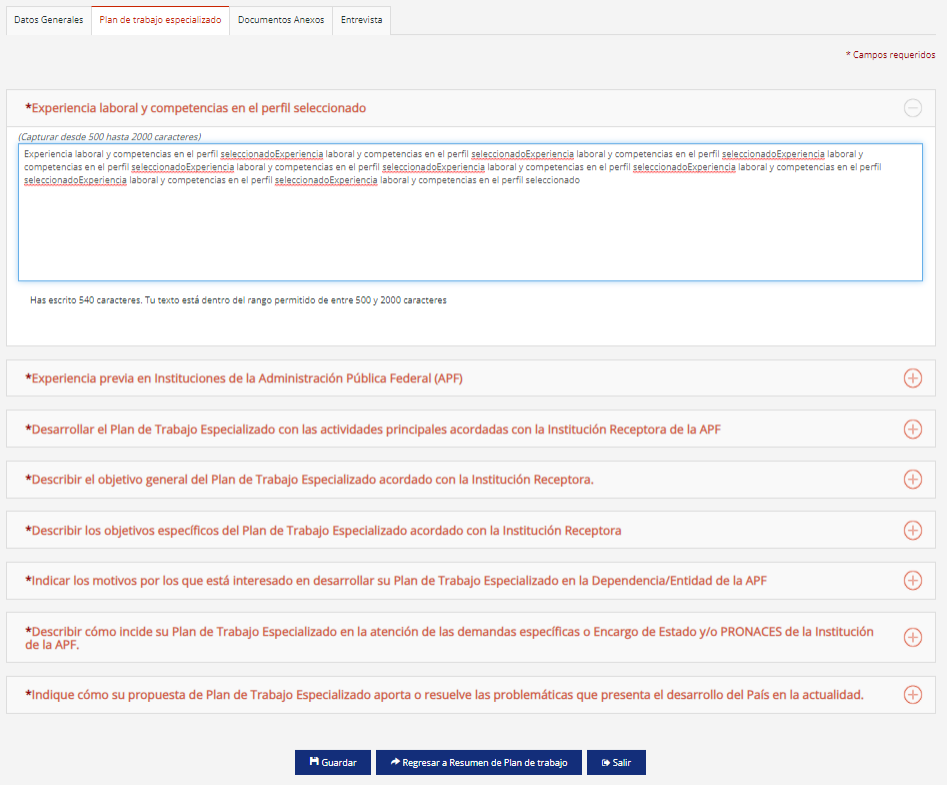

**c)** A continuación, se habilitará la pestaña "Documentos Anexos", donde podrá descargar el formato de calendarización y, en seguida, deberá adjuntar los documentos probatorios solicitados en cada uno de los puntos.

Será importante que la documentación probatoria se adjunte en la plataforma de manera legible en formato PDF de máximo 2.0 Mb, y debidamente membretada, fechada y firmada por la institución que la emite.

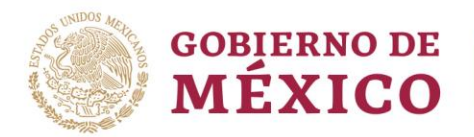

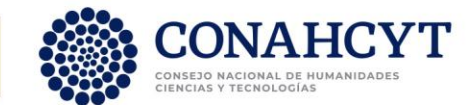

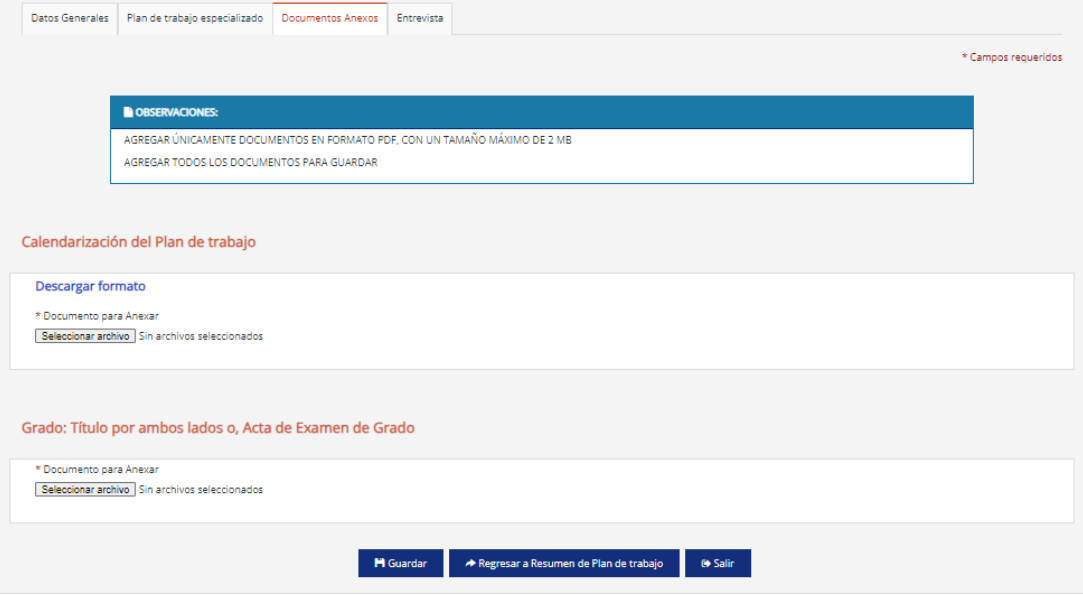

**d)** En la siguiente pestaña, correspondiente a la "Entrevista", deberá responder a cada una de las preguntas ahí planteadas.

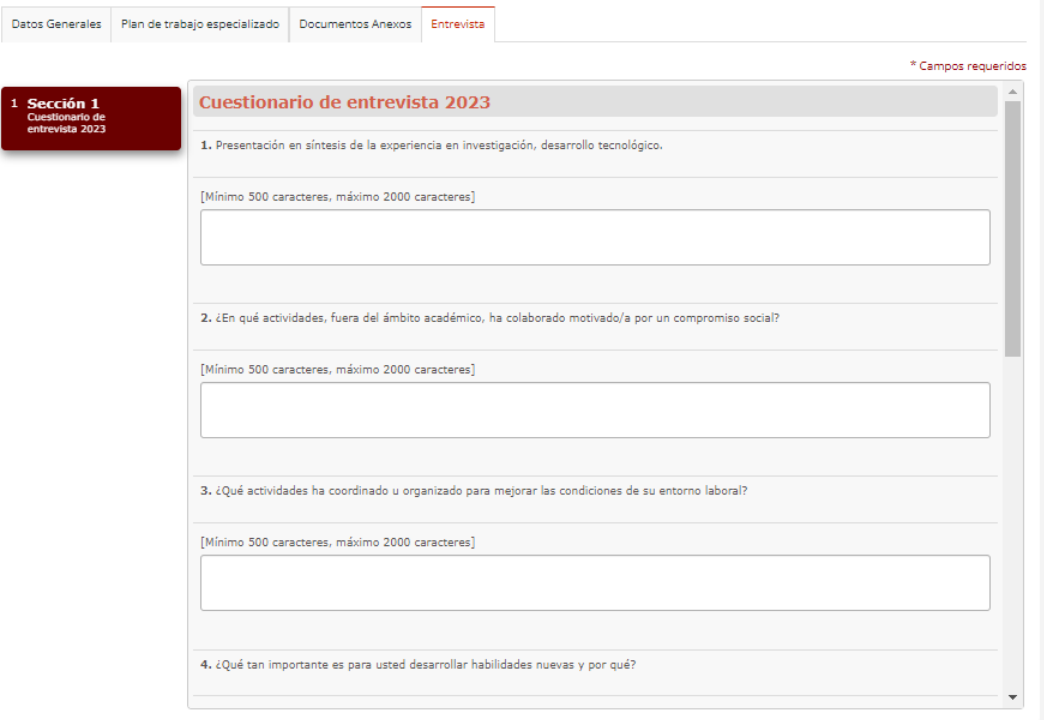

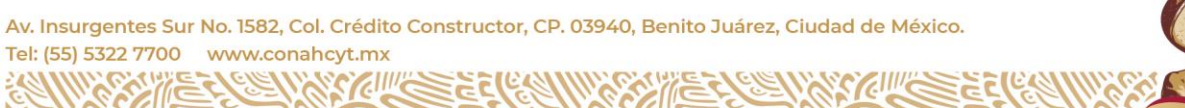

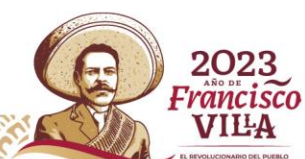

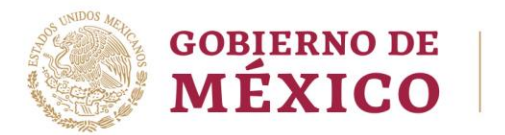

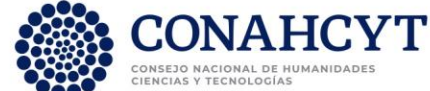

**e)** Una vez que haya proporcionado la información solicitada en cada una de las pestañas del Paso 1, podrá pasar al Paso 2: "Envió de información".

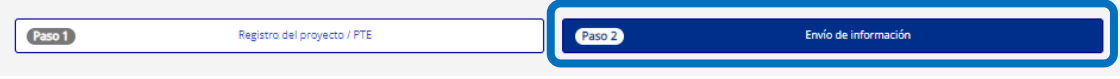

**f)** En caso de que la plataforma no permita enviar el documento, se desplegará el listado de la información que aún le falta proporcionar.

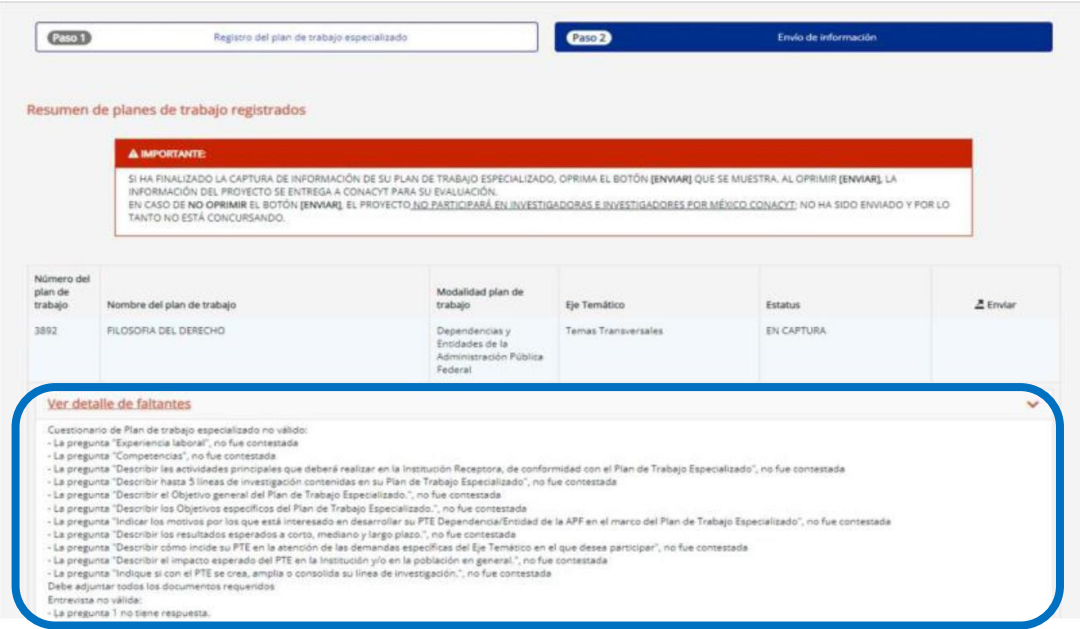

**g)** Al concluir de manera satisfactoria, proporcionando la totalidad de la información y documentación que se solicita, podrá efectuar el envío de la misma, pulsando el botón de "Enviar".

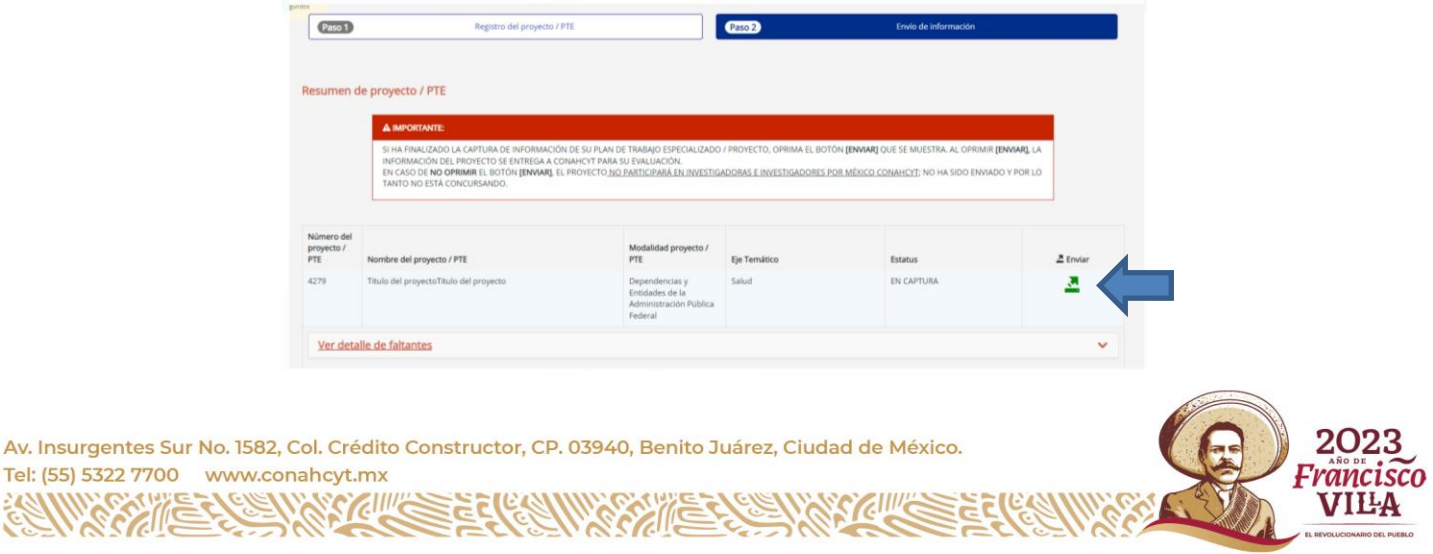

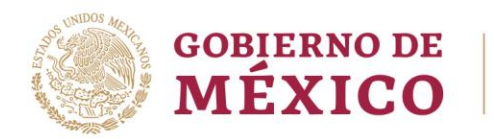

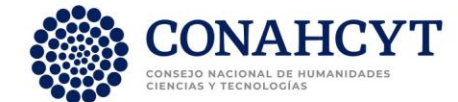

**h)** Al momento de seleccionar la opción de "Enviar" aparecerá el mensaje "¿**Está seguro que desea enviar el proyecto? El proyecto ya no podrá ser modificado**". Si es el caso, oprima la opción de "Aceptar."

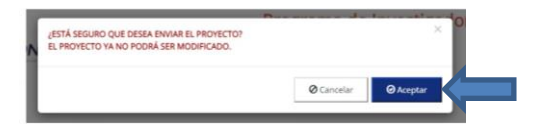

**i)** Finalmente, aparecerá un recuadro con la leyenda que indicará. "**El proyecto ha sido enviado con éxito**" y. en seguida, se mostrará el resumen del proyecto/PTE registrado y en el apartado de estatus aparecerá como "ENVIADO"

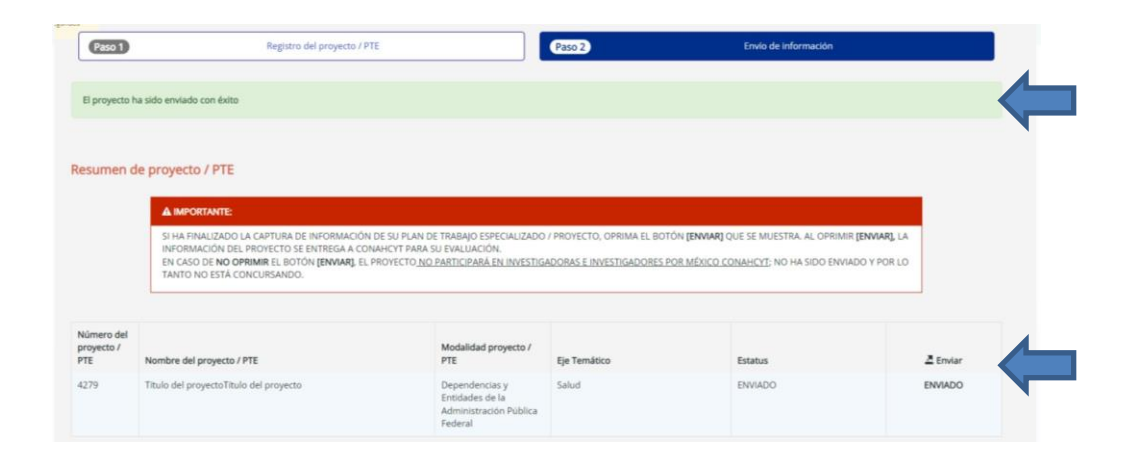

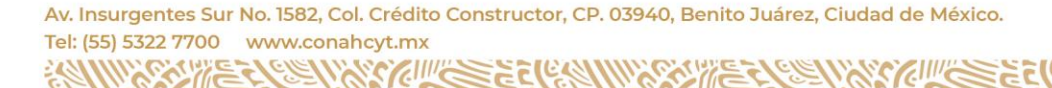

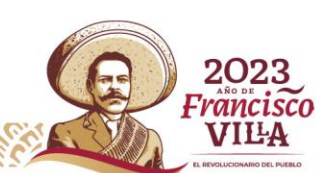